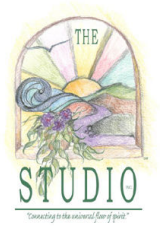

**10512 Crystal Ridge Court Clermont, FL 34711 (352) 432-6008 www.tarotstudio.com** 

# **Tarot Professional Quick Start**

This Quick Start paper is to give you an overview of how to use the program. Once the program is installed and you are using it, you will find that the Help files are complete and there are pop-up help boxes that tell you what each icon does.

## **Action icons**

In general, you use the left hand set of icons to Shuffle, Cut Cards, Cast Card (to cast one card at a time), Cast Full Spread, Manually Place Cards (set up the cards as face down placeholders for choosing your own cards), and Clearing Casting.

## **Manually Placing Cards**

You can cast one card at a time in any spread by clicking on any card in the deck at the bottom of the screen (stacked or fanned out using the arrow), clicking the "Manually Place Cards" icon, or clicking the card's placeholder and selecting the one you want from a list that will appear.

## **Spread selection**

The spread selector is on the top and offers the Celtic Cross, Star, and Tree of Life preprogrammed spreads; the Freeform spread lets you deal one card at a time and drag and drop to place it.

### **Meanings of cards and locations**

Clicking a card brings up its meaning and the meaning of its location in the spread. Meanings are editable and changes are saved with the casting. You can revert back to the original meaning at any time by clicking the "Revert" button on the edit screen.

### **Saving/loading/printing reports, choosing options**

Use the menu functions to change preferences, save and load castings, set up and print reports (the Report functions are available after a casting is made), add your own deck images, and choose which deck to use.

If you have any questions, please consult the extensive Help files. If you are still having problems, please contact us via email or phone.

We appreciate your interest in our products.

Sincerely,

Barbara Q. Salse